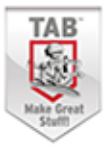

## **Arduino** dla początkujących **Kolejny krok**

Poznaj tajniki Arduino!

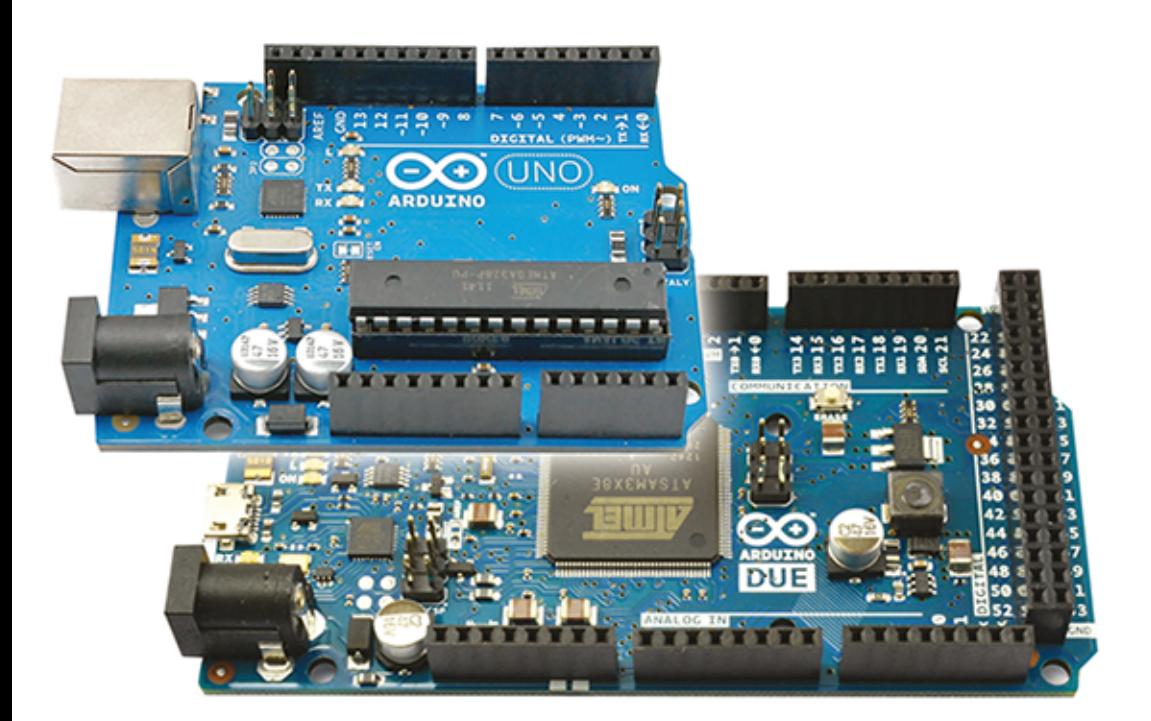

## **Simon Monk**

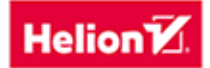

Tytuł oryginału: Programming Arduino™ Next Steps: Going Further with Sketches

Tłumaczenie: Konrad Matuk

ISBN: 978-83-283-0013-2

Original edition copyright © 2014 by McGraw-Hill Education. All rights reserved.

Polish edition copyright © 2015 by HELION S.A. All rights reserved.

All rights reserved. No part of this book may be reproduced or transmitted in any form or by any means, electronic or mechanical, including photocopying, recording or by any information storage retrieval system, without permission from the Publisher.

Wszelkie prawa zastrzeżone. Nieautoryzowane rozpowszechnianie całości lub fragmentu niniejszej publikacji w jakiejkolwiek postaci jest zabronione. Wykonywanie kopii metodą kserograficzną, fotograficzną, a także kopiowanie książki na nośniku filmowym, magnetycznym lub innym powoduje naruszenie praw autorskich niniejszej publikacji.

Wszystkie znaki występujące w tekście są zastrzeżonymi znakami firmowymi bądź towarowymi ich właścicieli.

Autor oraz Wydawnictwo HELION dołożyli wszelkich starań, by zawarte w tej książce informacje były kompletne i rzetelne. Nie biorą jednak żadnej odpowiedzialności ani za ich wykorzystanie, ani za związane z tym ewentualne naruszenie praw patentowych lub autorskich. Autor oraz Wydawnictwo HELION nie ponoszą również żadnej odpowiedzialności za ewentualne szkody wynikłe z wykorzystania informacji zawartych w książce.

Wydawnictwo HELION ul. Kościuszki 1c, 44-100 GLIWICE tel. 32 231 22 19, 32 230 98 63 e-mail: *helion@helion.pl* WWW: *http://helion.pl* (księgarnia internetowa, katalog książek)

Drogi Czytelniku! Jeżeli chcesz ocenić tę książkę, zajrzyj pod adres *http://helion.pl/user/opinie/arpokk* Możesz tam wpisać swoje uwagi, spostrzeżenia, recenzję.

Pliki z przykładami omawianymi w książce można znaleźć pod adresem: *ftp://ftp.helion.pl/przyklady/arpokk.zip*

Printed in Poland.

- [Kup książkę](http://helion.pl/rf/arpokk)
- 
- Oceń książkę • Oceń książkę
- 
- [Księgarnia internetowa](http://ebookpoint.pl/r/4CAKF)<br>• Lubie to! » Nasza społeczność • Lubię to! » Nasza społeczność

## Spis treści

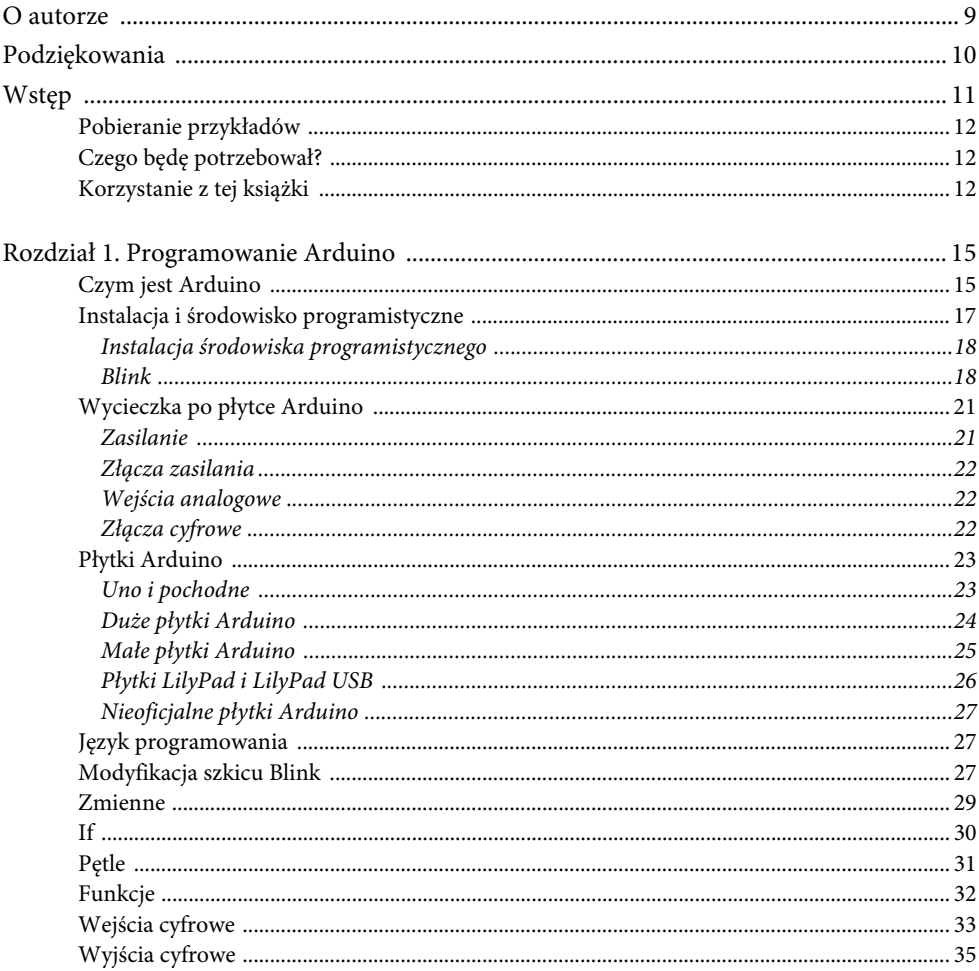

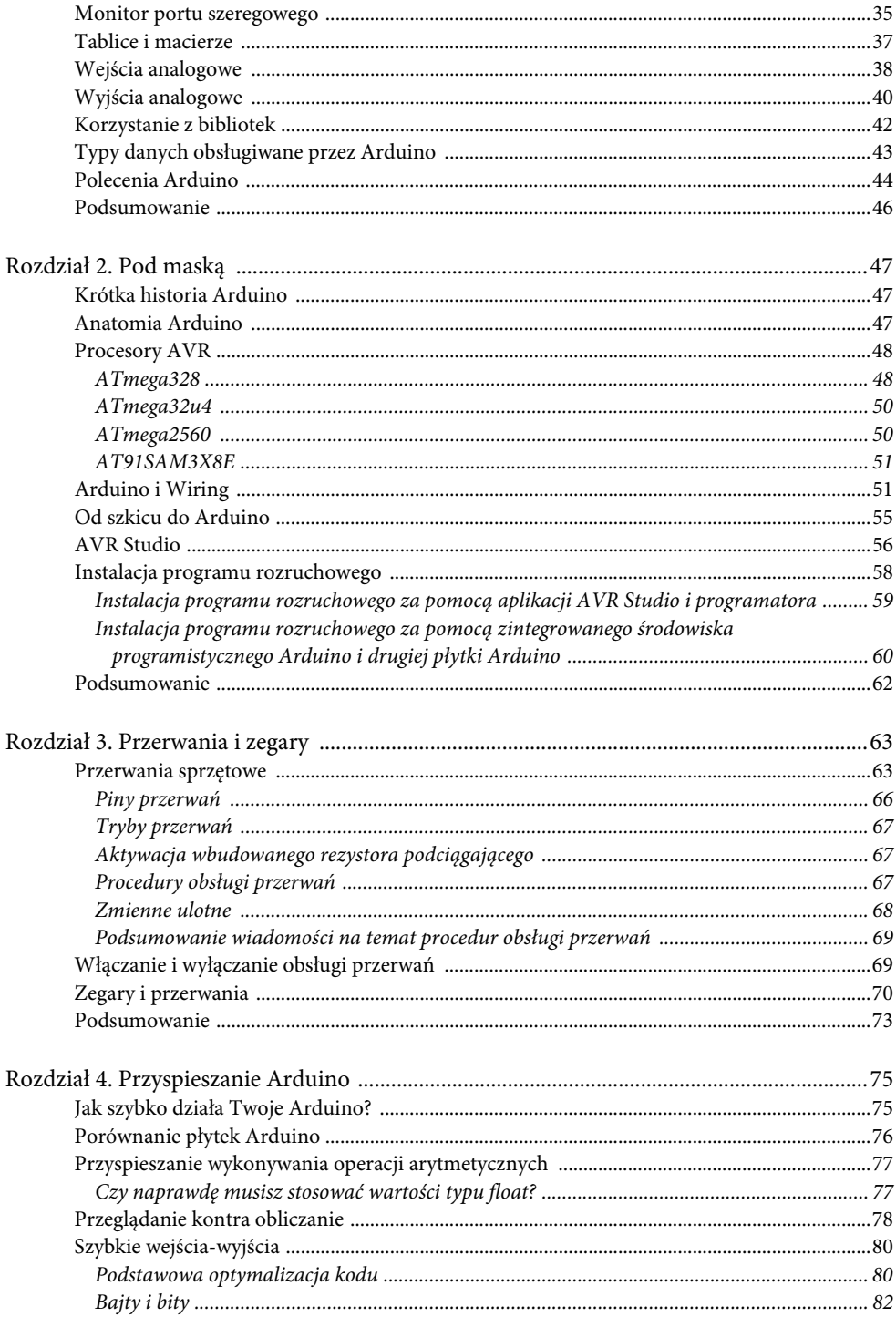

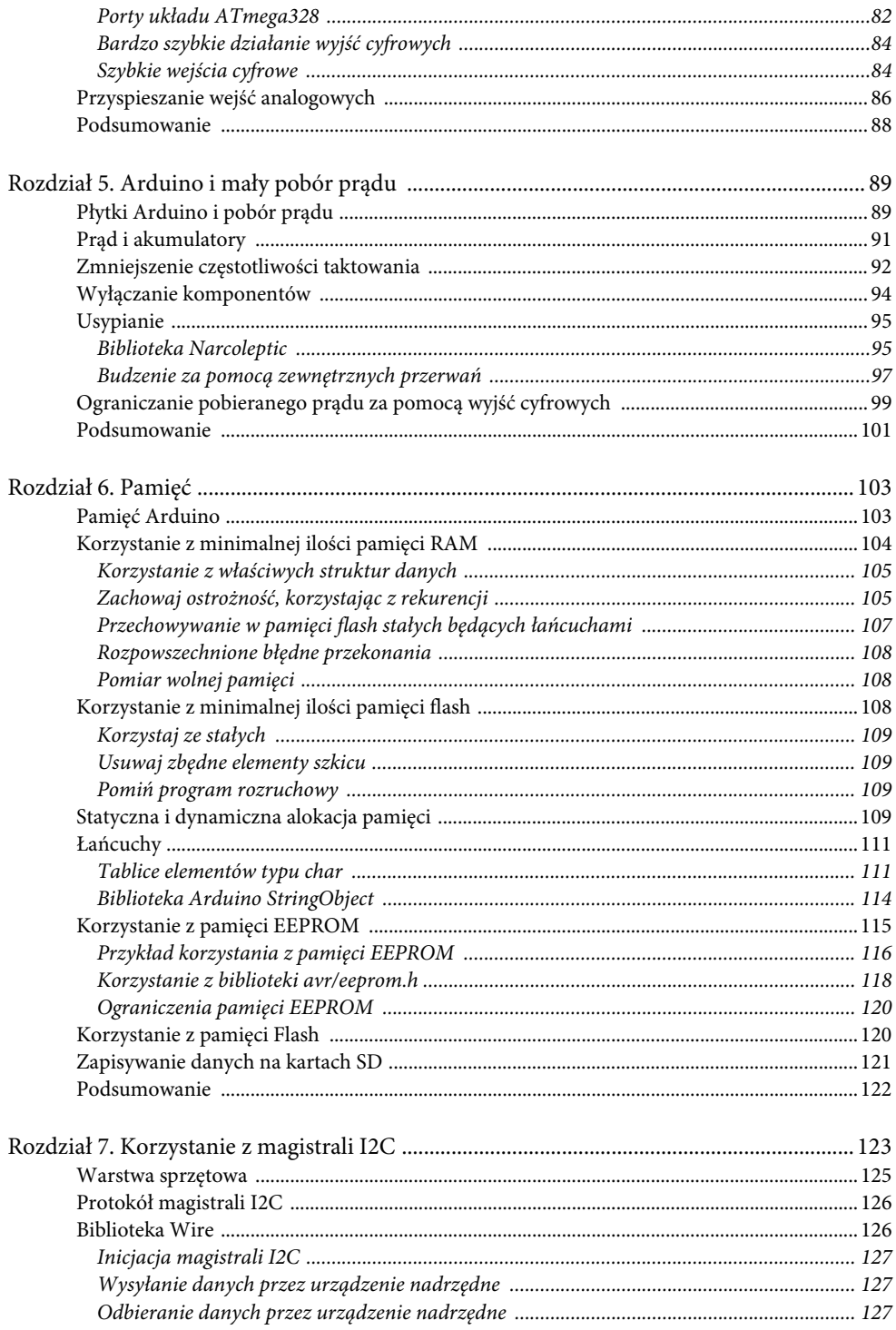

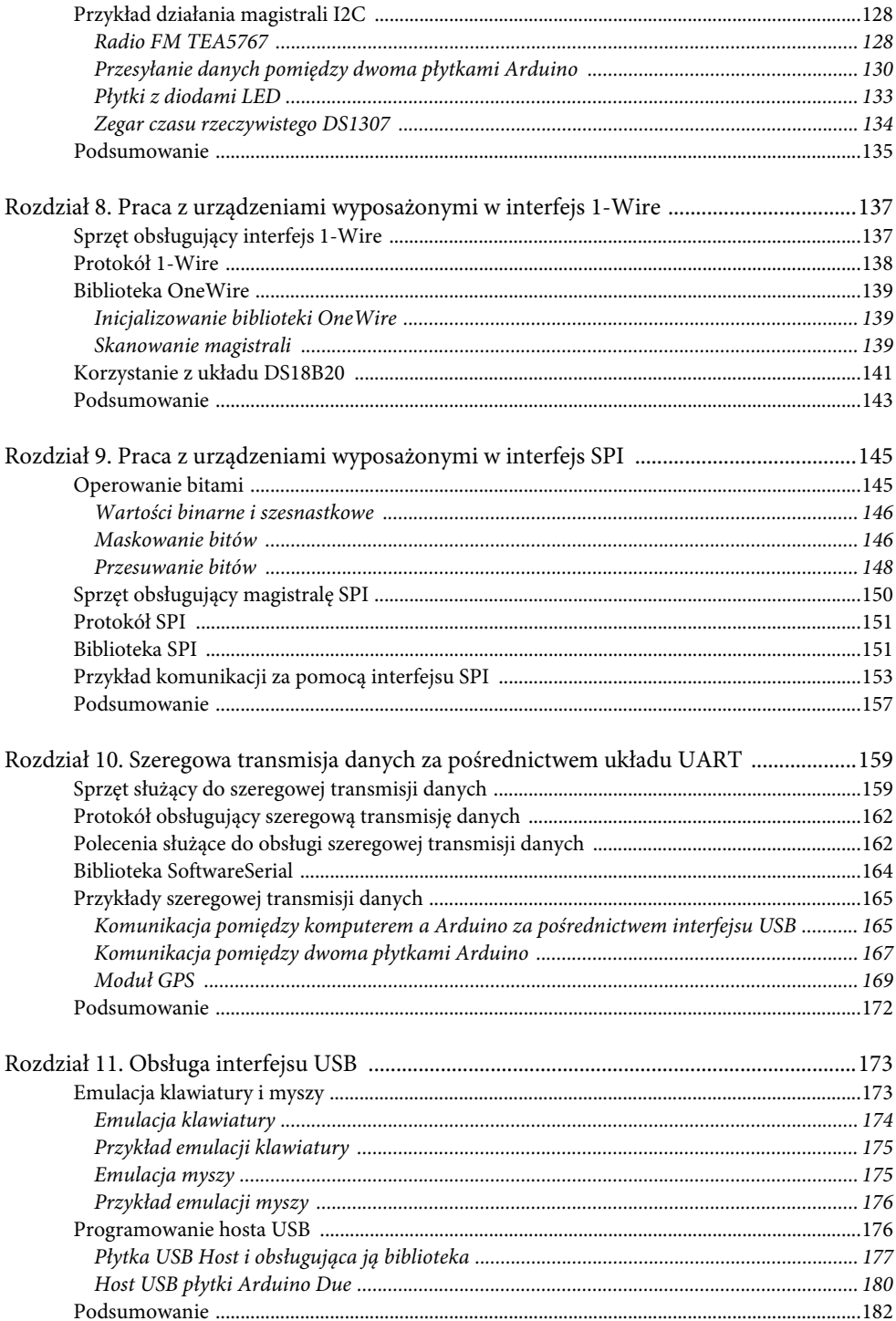

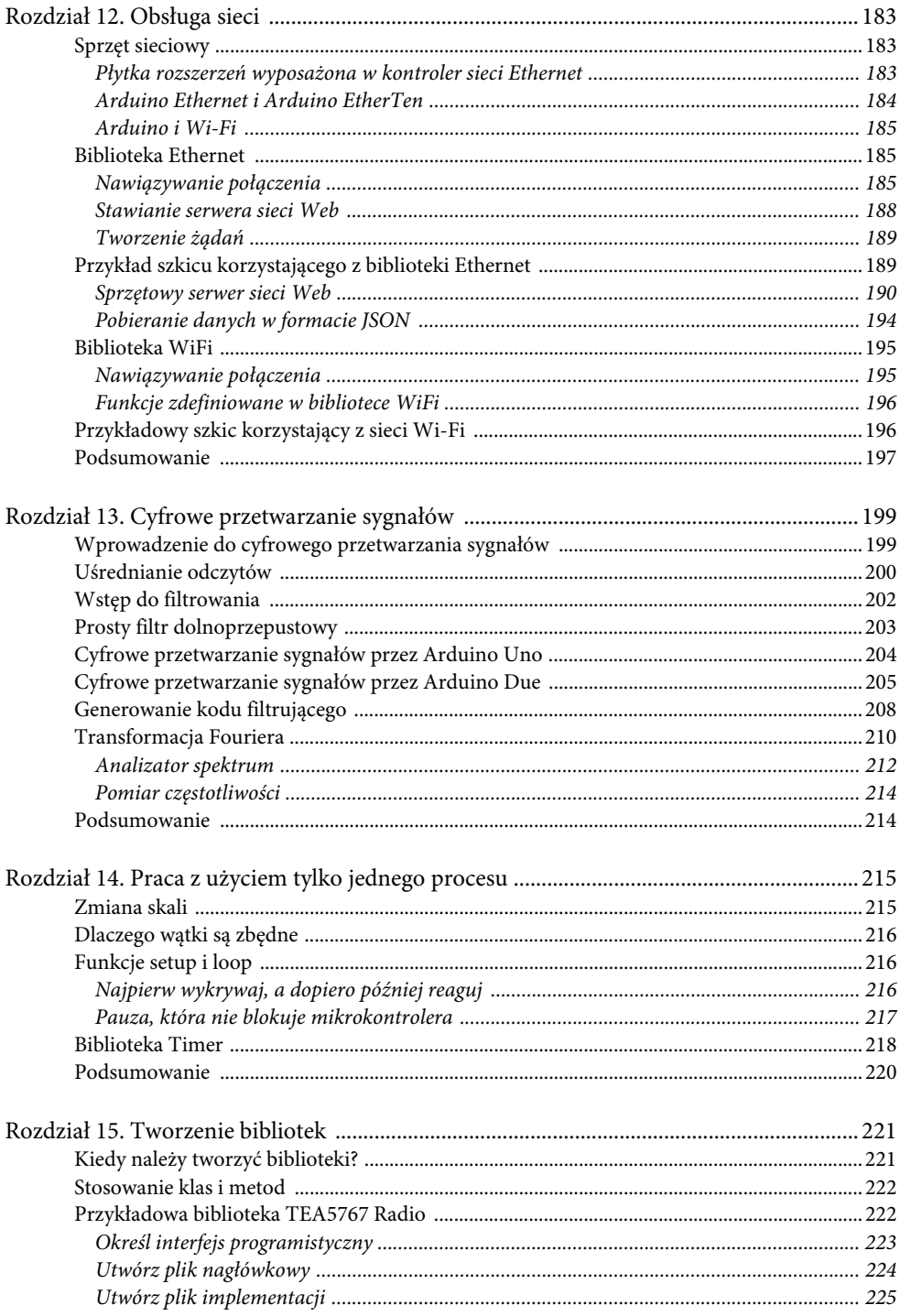

#### $\bf8$ ARDUINO DLA POCZĄTKUJĄCYCH. KOLEJNY KROK

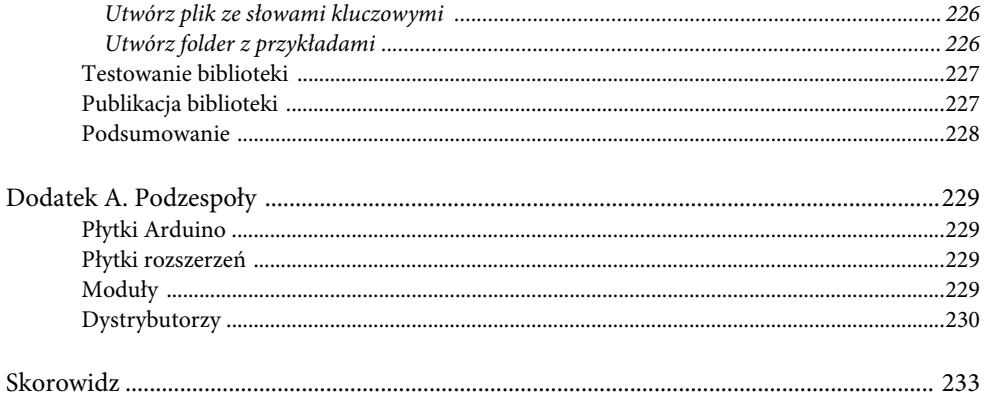

### **Rozdział 11. Obsługa interfejsu USB**

W tym rozdziale poruszę różne zagadnienia związane z obsługą interfejsu USB przez płytkę Arduino, między innymi emulację klawiatury i myszy przez łytkę Arduino Leonardo. Omówię również odwrotny proces — podłączanie klawiatury i myszy do Arduino.

#### **Emulacja klawiatury i myszy**

Oprócz płytki Leonardo również płytki Due i Micro (ich konstrukcja bazuje na płytce Leonardo) mogą emulować klawiaturę lub mysz USB. Taką możliwość oferują również inne płytki kompatybilne z Arduino, takie jak LeoStick produkowana przez firmę Freetronics (zobacz rysunek 11.1).

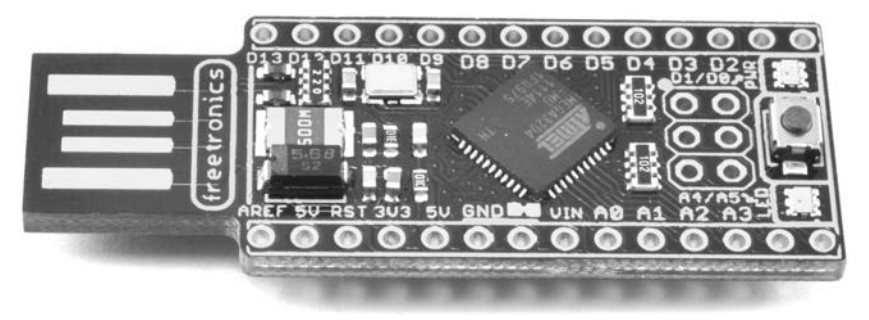

**Rysunek 11.1.** Płytka LeoStick

Wspomniana funkcja przydaje się zwłaszcza podczas pracy z syntezatorami. Pozwala ona płytce Arduino sterować programami takimi jak Ableton Live. Możesz na przykład stworzyć bazujący na Arduino nowatorski instrument muzyczny, którego pracą sterują przyspieszeniomierze, światłomierze lub pedały znajdujące się w pedalboardzie.

Wspomnianą funkcję Arduino można zastosować nieco mniej ambitnie — w celu robienia żartów. Arduino może sprawić, że mysz czyjegoś komputera zacznie żyć własnym życiem, a klawiatura wypisywać losowo wybrane litery.

Płytka Arduino Due jest wyposażona w dwa porty USB. Emulacja klawiatury i myszy może się odbywać za pomocą **portu USB przeznaczonego dla użytkownika**. Płytka ta jest zwykle programowana za pomocą **portu USB przeznaczonego do programowania** (zobacz rysunek 11.2).

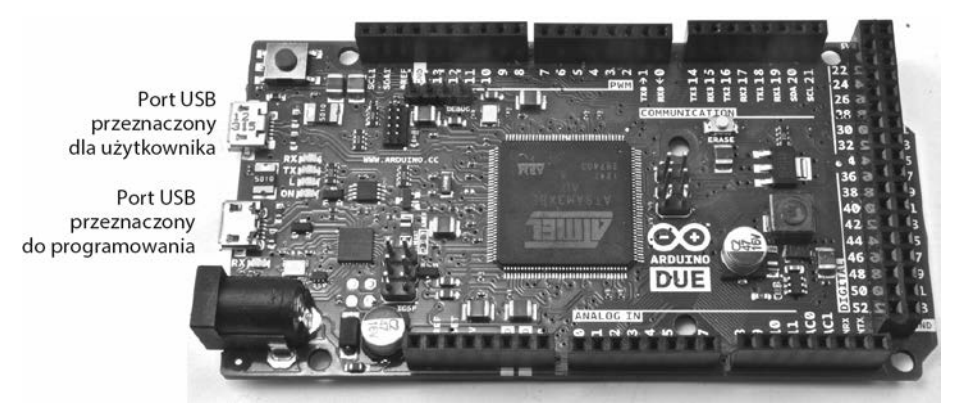

**Rysunek 11.2.** Porty USB znajdujące się na płytce Arduino Due

#### **Emulacja klawiatury**

Funkcje emulujące klawiaturę są dość łatwe w użyciu. To standardowy element języka, z którego korzystamy, a więc nie ma potrzeby dołączania zewnętrznej biblioteki. Aby rozpocząć emulację klawiatury, umieść następujące polecenie w funkcji startup:

```
Keyboard.begin();
```
Tekst "wpisywany" (w dowolnym miejscu, w którym zostanie ustawiony kursor) przez Arduino należy podać jako argument funkcji print lub println:

```
Keyboard.println("Byla to najlepsza z epok.");
```
Jeżeli chcesz korzystać z klawiszy modyfikujących, na przykład podczas emulacji naciskania klawiszy tworzących kombinację Ctrl+C, to zastosuj polecenie press:

```
Keyboard.press(KEY_LEFT_CTRL);
Keyboard.press('x');
delay(100);
Keyboard.releaseAll();
```
Funkcja press przyjmuje w roli argumentu pojedynczy element typu char. Poza normalnymi znakami możesz przekazywać jej wiele zdefiniowanych stałych, takich jak KEY\_LEFT\_CTRL. Po tym, gdy uruchomione jest polecenie press, Arduino działa tak, jakby zdefiniowany klawisz był wciśnięty — do momentu uruchomienia polecenia releaseAll. Pełną listę klawiszy specjalnych znajdziesz pod adresem http://arduino.cc/en/Reference/KeyboardModifiers.

#### *UWAGA*

Zaprogramowanie Arduino, podczas gdy mikrokontroler emuluje mysz lub klawiaturę, może okazać się niemożliwe, ponieważ podczas próby zaprogramowania układu może on "pisać" jakiś tekst. Problem ten można rozwiązać, naciskając i przytrzymując przycisk Reset aż do wyświetlenia się komunikatu "ładowanie" w pasku statusu środowiska programistycznego Arduino.

#### **Przykład emulacji klawiatury**

Poniższy szkic automatycznie (po każdym uruchomieniu Arduino) "wpisuje" tekst określony przez użytkownika (może być to na przykład hasło):

```
// 11_01_klawiatura
char phrase[] = "haslo";void setup()
{
    Keyboard.begin();
    delay(5000);
    Keyboard.println(phrase);
}
void loop()
{
}
```
Szkic ten byłby lepszy, gdyby proces "pisania" był uruchamiany przez wciśnięcie zewnętrznego przycisku. System operacyjny na komputerze typu Mac wyświetla okno informujące o podłączeniu nowej klawiatury po każdym uruchomieniu Arduino. Tekst nie zostanie "wpisany" przez mikrokontroler dopóty, dopóki okno to nie zostanie zamknięte.

#### **Emulacja myszy**

Proces emulacji myszy działa podobnie jak emulacji klawiatury. Tak naprawdę możesz emulować oba urządzenia za pomocą tego samego szkicu.

Emulację myszy należy rozpocząć, stosując polecenie:

Mouse.begin();

Następnie możesz wykonywać ruchy kursorem za pomocą funkcji Mouse.move. Przyjmuje ona trzy parametry: przemieszczanie kursora w płaszczyźnie poziomej i pionowej, a także dane generowane przez pokrętło scroll. Wszystkie te trzy wartości są wyrażone w pikselach. Mogą one przyjmować wartość dodatnią (opisując ruch do góry lub w prawo) albo ujemną (opisując ruch w dół lub w lewo). Kursor myszy przemieszcza się o określoną liczbę pikseli względem swojego początkowego położenia. Emulujemy działanie myszy poruszającej kursorem — nie możemy ustawić kursora w dowolnej pozycji bezwzględnej.

Polecenie click emuluje kliknięcie przycisku myszy. Jeżeli nie przekażemy tej funkcji żadnych parametrów, to zostanie wykonane kliknięcie lewym przyciskiem myszy. Za pomocą dodatkowych parametrów możemy wygenerować kliknięcie prawym przyciskiem myszy (MOUSE\_RIGHT) lub jej środkowym przyciskiem (MOUSE\_MIDDLE).

Jeżeli chcesz określić czas naciśnięcia przycisku myszy, to możesz to zrobić za pomocą poleceń Mouse.press i Mouse.release. Polecenie Mouse.press może przyjmować te same parametry, co Mouse.click. Polecenia te mogą okazać się przydatne w przypadku tworzenia własnej myszy opartej na Arduino. Wtedy kliknięcie myszy może być wywoływane przez przełącznik podłączony do cyfrowego wejścia mikrokontrolera. W ten sposób z łatwością można wygenerować podwójne lub potrójne kliknięcia.

#### **Przykład emulacji myszy**

W poniższym przykładowym szkicu kursor znajdujący się na ekranie komputera będzie poruszany w sposób losowy. Aby zatrzymać działanie szkicu i odzyskać kontrolę nad komputerem, musisz wcisnąć i przytrzymać przycisk Reset albo odłączyć Arduino od komputera.

```
// 11_02_mysz
void setup()
{
    Mouse.begin();
}
void loop()
{
   int x = \text{random}(61) - 30;
   int y = \text{random}(61) - 30;
    Mouse.move(x, y);
    delay(50);
}
```
#### **Programowanie hosta USB**

Płytki Leonardo, Due i Micro mogą emulować działanie klawiatury lub myszy. Klawiaturę i mysz można jednak podłączyć tylko do gniazda USB płytki Due lub mniej znanej Arduino Mega ADK. Tylko te płytki pozwolą Ci korzystać z klawiatury i myszy jako urządzeń wejścia. Funkcja ta nosi nazwę **USB Host**. Jest ona obsługiwana bezpośrednio tylko przez płytkę Due, ale istnieją również dodatkowe płytki (tzw. shieldy), rozszerzające o tę funkcję możliwości Arduino Uno lub Leonardo.

Wspomniana funkcja może obsłużyć również klawiatury i myszy bezprzewodowe (o ile nie są to urządzenia korzystające z interfejsu Bluetooth). Wystarczy, że ich klucz sprzętowy zostanie włożony do gniazda USB znajdującego się na płytce pełniącej funkcję hosta USB. W ten sposób możesz dodać do Arduino funkcję zdalnego sterowania.

Host USB może również obsługiwać inne, wyposażone w złącza USB, urządzenia peryferyjne, takie jak kontrolery gier, kamery i kontrolery Bluetooth. Możesz również podłączyć do niego telefon pracujący pod kontrolą systemu Android.

#### **Płytka USB Host i obsługująca ją biblioteka**

Płytki USB Host i obsługujące je biblioteki są dostępne od kilku lat. Obecnie mogą obsługiwać wiele urządzeń peryferyjnych. Pierwsza tego typu płytka została opracowana przez firmę Circuits@Home (http://www.circuitsathome.com/). W ofercie firm SparkFun, SainSmart i innych znajdują się moduły kompatybilne ze wspomnianą płytką. Na rysunku 11.3 przedstawiono host USB firmy SparkFun, podłączony do płytki Arduino Uno. W chwili, gdy piszę tę książkę, tego typu płytki rozszerzeń nie są kompatybilne z Arduino Leonardo, a tak naprawdę w zasadzie nie są kompatybilne z żadnymi płytkami Arduino, będącymi bardziej "egzotycznymi" od Uno. Sprawdź to przed zakupem.

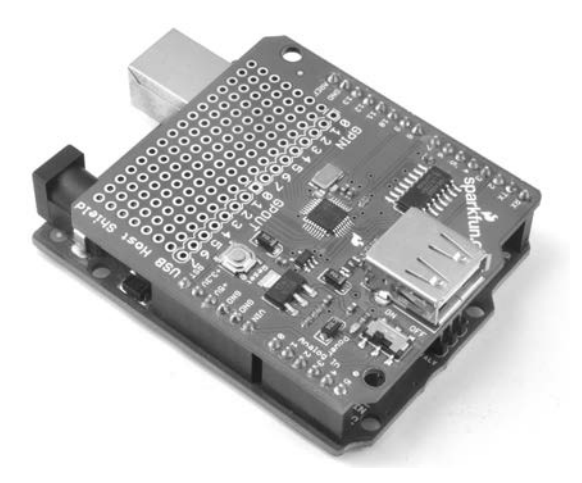

**Rysunek 11.3.** Płytka USB Host firmy SparkFun

Płytka widoczna na rysunku została ponadto wyposażona w przydatną przestrzeń pozwalającą na dolutowanie dodatkowych komponentów. Alternatywnym rozwiązaniem w zakresie korzystania z płytki rozszerzeń jest zakup urządzenia takiego jak USBDroid firmy Freetronics (zobacz rysunek 11.4). Płytka ta została wyposażona w port mikro-USB służący do programowania płytki, a także w pełnowymiarowe złącze USB, do którego możesz podłączyć klawiaturę lub inne urządzenie peryferyjne.

Do pracy z płytką USBDroid lub nieoficjalną płytką rozszerzeń mogącą pełnić funkcję hosta USB niezbędna jest biblioteka USB\_Host\_Shield firmy Circuits@Home. Jeżeli posiadasz oficjalną płytkę, to możesz korzystać z biblioteki USB\_Host\_Shield\_2 obsługującej więcej urządzeń.

Programowanie za pomocą wspomnianych bibliotek nie jest czymś łatwym. Biblioteka zapewnia dość niskopoziomowy interfejs obsługujący magistralę USB. W pliku 11\_03\_host\_ klawiatura.ino, który możesz pobrać ze strony http://www.helion.pl/ksiazki/arpokk.htm, znajdziesz przykładowy szkic obsługujący klawiaturę podłączoną do hosta USB.

Szkic ten powstał na skutek modyfikacji jednego z przykładowych programów dołączonych do biblioteki USB\_Host\_Shield. Szkic wyświetla wpisywane znaki nie w oknie monitora portu szeregowego (jak oryginalny program), a na wyświetlaczu LCD.

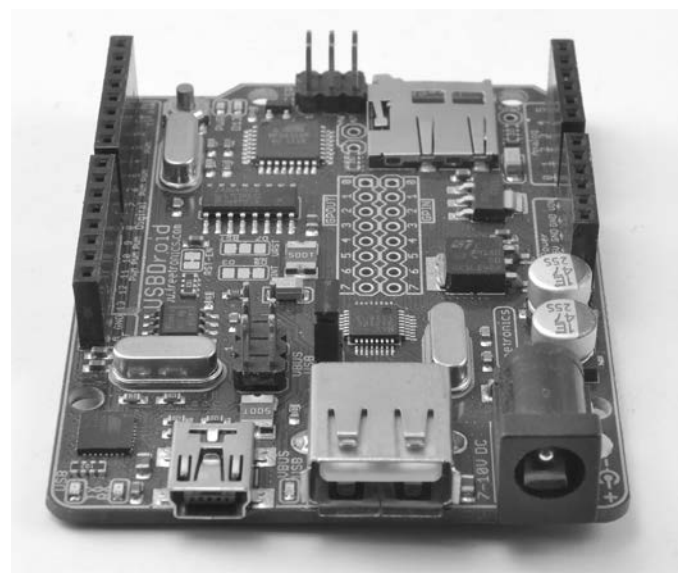

**Rysunek 11.4.** Płytka USBDroid firmy Freetronics

Zarówno ten szkic, jak i oryginalny przykład mogą posłużyć Ci jako szablony pomocne przy tworzeniu własnego kodu. Oba programy prawidłowo obsługują wszystkie klawisze znajdujące się na klawiaturze. Jeżeli chcesz korzystać tylko z klawiszy kierunkowych albo tylko z klawiatury numerycznej, to możesz znacznie uprościć kod szkicu.

Szkic jest zbyt długi, aby umieszczać go tu w całości, a więc skupię się na jego kluczowych elementach. Przed przystąpieniem do lektury warto załadować szkic do pamięci Arduino.

Importowane są trzy biblioteki:

- #include <Spi.h>
- #include <Max3421e.h>
- #include <Usb.h>

Biblioteka Spi.h jest wymagana, ponieważ obsługuje interfejs chipa kontrolera hosta USB. Pracujemy z układem Max3421e, a więc potrzebujemy również obsługującej go biblioteki. Ostatnią importowaną biblioteką jest Usb.h, która zawiera funkcje uwalniające użytkownika od konieczności kłopotliwego i złożonego korzystania bezpośrednio z chipa.

Pod poleceniami importującymi biblioteki znajdują się definicje stałych, takich jak:

#define BANG (0x1E)

W języku C stałe mogą być definiowane na różne sposoby, równie dobrze moglibyśmy zastosować składnię typu:

const int BANG = 0x1E;

Następnie tworzone są obiekty MAX3421E i USB, a w funkcji setup wywoływana jest funkcja powerOn obiektu Max:

MAX3421E Max; USB Usb;

W funkcji loop wywoływane są funkcje Task obiektów Max i Usb. W ten sposób uruchomiony zostaje interfejs sprawdzający aktywność portu USB.

```
void loop() {
    Max.Task();
    Usb.Task();
    if( Usb.getUsbTaskState() == USB_STATE_CONFIGURING ) { //czeka na stan adresujący
       kbd_init();
       Usb.setUsbTaskState( USB_STATE_RUNNING );
 }
   if( Usb.getUsbTaskState() == USB STATE RUNING ) {
//skanuje klawiaturę
      kbd pol1();
    }
}
```
Po pierwszym uruchomieniu interfejs będzie w trybie USB\_STATE\_CONFIGURING. Połączenie z klawiaturą jest nawiązywane dopiero po wywołaniu funkcji kbd\_init. Funkcja ta korzysta ze struktury punktu udostępniania danych ep\_record. W tej strukturze danych umieszczone są fragmenty komunikatu nawiązującego połączenie z klawiaturą:

```
ep_record[ 0 ] = *( Usb.getDevTableEntry( 0,0 ));
    ep record[ 1 ].MaxPktSize = EP_MAXPKTSIZE;
    ep_record[ 1 ].Interval = EP_POLL;
    ep_record[ 1 ].sndToggle = bmSNDTOG0;
    ep_record[ 1 ].rcvToggle = bmRCVTOG0;
   Usb.setDevTableEntry( 1, ep record );
     /* Konfiguracja urządzenia */
     rcode = Usb.setConf( KBD_ADDR, 0, 1 );
```
Po tym, gdy inicjalizacja zostanie zakończona, klawiatura będzie działała w głównej pętli w trybie USB STATE RUNNING. Wtedy wywołana zostanie funkcja kbd poll, która sprawdza, czy na klawiaturze nie wciśnięto przycisku.

Kluczową linią funkcji kbd\_poll jest:

```
rcode = Usb.inTransfer( KBD_ADDR, KBD_EP, 8, buf );
```
Funkcja ta sprawdza, czy przycisk na klawiaturze nie został wciśnięty podczas wczytywania kodów odbieranych przez interfejs USB. Kody te nie są kodami ASCII. Dopiero funkcja HidtoA konwertuje je na kod ASCII. Jest to najbardziej złożona funkcja w szkicu, ale możesz ją z łatwością zaimplementować we własnym szkicu. Więcej informacji na temat kodów generowanych przez klawiaturę USB i mapowania ich do ASCII znajdziesz na stronie http://www.win.tue.nl/~aeb/linux/kbd/scancodes-1.html.

Jedną z ciekawszych funkcji protokołu USB HID (ang. Human Interface Device) jest umożliwienie sterowania pracą diod LED informujących użytkownika o trybie pracy klawiszy Scroll Lock i Num Lock. Pracą tych diod steruje funkcja kbd\_poll odpowiadająca na wciśnięcie klawiszy Scroll Lock, Caps Lock i Num Lock. Możemy również stworzyć oddzielny szkic sterujący pracą wspomnianych diod. Przykład takiego programu znajdziesz w pliku 11\_04\_host\_scroll\_lock.ino.

#### Główną funkcją tego szkicu jest:

```
void toggleLEDs( void )
{
   if (leds == 0) {
       leds = 0b00000111;
 }
   else {
     leds = 0; }
   Usb.setReport( KBD_ADDR, 0, 1, KBD_IF, 0x02, 0, &leds );
}
```
Trzy najmniej znaczące bity znaku są znacznikami określającymi tryb pracy trzech diod LED znajdujących się na klawiaturze.

#### **Host USB płytki Arduino Due**

Płytka Arduino Due może pracować tak, jakby wbudowano w nią host USB. W chwili pisania tej książki funkcja ta jest uznawana przez konstruktorów Arduino za coś eksperymentalnego. Na stronie http://arduino.cc/en/Reference/USBHost znajdziesz aktualne informacje dotyczące działania tej technologii i ewentualnych dalszych prac nad nią.

Płytka Due nie ma pełnowymiarowego gniazda USB, a więc nie można do niej podłączyć bezpośrednio klawiatury i myszy. W celu podłączenia urządzeń peryferyjnych do tej płytki musisz kupić kabel Micro USB OTG Host. Przykład takiego przewodu pokazano na rysunku 11.5, na którym widać kontroler bezprzewodowej klawiatury podłączony do Arduino Due. Równie dobrze można korzystać w ten sposób z klawiatury przewodowej.

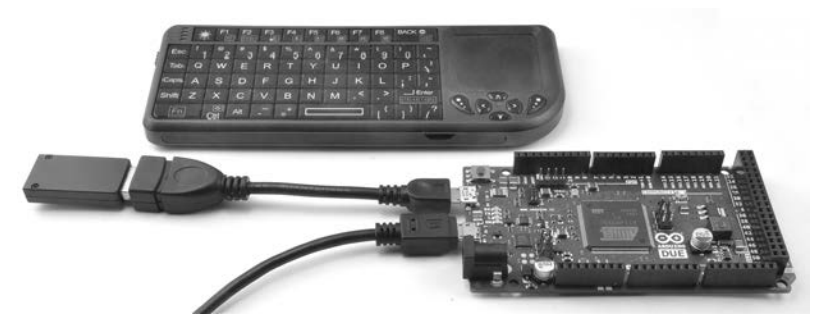

**Rysunek 11.5.** Klawiatura podłączona do Arduino Due za pomocą kabla Micro USB OTG Host

Biblioteki płytki Arduino Due są prostsze w użyciu od biblioteki USB Host — zamiast kodu interfejsu HID zwracany jest kod ASCII, przypisany klawiszowi wciśniętemu przez użytkownika. Prezentowany przykład ilustruje obsługę klawiatury przez płytkę Arduino Due. Szkic wyświetla w oknie monitora portu szeregowego informację o tym, który przycisk został wciśnięty.

```
// 11_05_klawiatura_due
```

```
#include <KeyboardController.h>
```

```
USBHost usb;
KeyboardController keyboard(usb);
void setup()
{
   Serial.begin(9600);
    Serial.println("Uruchomiono program");
    delay(200);
}
void loop()
{
    usb.Task();
}
// Ta funkcja przechwytuje wciśnięcia klawiszy
void keyPressed()
{
    char key = keyboard.getKey();
    Serial.write(key);
}
```
Każde wciśnięcie klawisza powoduje, że biblioteka KeyboardController wywołuje funkcję keyPressed. Funkcja keyRelease może być użyta do przechwytywania zwolnienia klawisza. Aby określić to, który z klawiszy został wciśnięty, na obiekcie keyboard należy wywołać jedną z poniższych funkcji:

- getModifiers zwraca maskę bitów określającą, czy wciśnięto jakiś klawisz modyfikujący (Shift, Ctrl itd.); na stronie http://arduino.cc/en/Reference/GetModifiers znajdziesz przykłady użycia tej funkcji.
- getKey zwraca kod ASCII określający to, który klawisz został wciśnięty.
- getOemKey zwraca kod interfejsu HID określający to, który z klawiszy został wciśnięty.

Obsługa myszy jest równie łatwa, a przy tym podobna do obsługi klawiatury. Przykładowy szkic wyświetla w oknie monitora portu szeregowego litery L, P, G i D w zależności od tego, czy mysz została poruszona w lewo, w prawo, w górę czy w dół.

```
// 11_06_mysz_due
```

```
#include <MouseController.h>
USBHost usb;
MouseController mouse(usb);
void setup()
{
   Serial.begin(9600);
    Serial.println("Uruchomiono program");
    delay(200);
}
void loop()
```

```
{
    usb.Task();
}
// Ta funkcja przechwytuje ruchy myszy
void mouseMoved()
{
   int x = mouse.getXChange();
    int y = mouse.getYChange();
   if (x > 50) Serial.print("P");
   if (x < -50) Serial.print("L");
   if (y > 50) Serial.print("D");
   if (y < -50) Serial.print("G");
}
```
Poza funkcją mouseMoved do przechwytywania innych zdarzeń generowanych przez mysz możesz stosować następujące funkcje:

- mouseDragged do tego zdarzenia dochodzi, gdy użytkownik przesuwa mysz, jednocześnie wciskając jej lewy przycisk.
- mousePressed do tego zdarzenia dochodzi, gdy użytkownik wciśnie przycisk myszy. Powinna zostać po nim uruchomiona funkcja mouse.getButton, która w roli parametru przyjmuje określenie lewego, prawego lub środkowego przycisku myszy: LEFT\_BUTTON, RIGHT\_BUTTON lub MIDDLE\_BUTTON. Funkcja zwraca wartość logiczną "prawda", jeżeli dany przycisk jest wciśnięty.
- mouseReleased funkcja ta, stanowiąca uzupełnienie funkcji mousePressed , służy do wykrywania zwolnienia przycisku myszy.

#### **Podsumowanie**

W tym rozdziale poznałeś zagadnienia związane z łączeniem Arduino z urządzeniami peryferyjnymi za pośrednictwem interfejsu USB.

W kolejnym rozdziale omówię tematykę dotyczącą obsługi przez Arduino sieci przewodowych i bezprzewodowych. Dowiesz się, jak można programować obsługę sieci, a także nauczysz się korzystać z płytek rozszerzeń będących kontrolerami sieci Ethernet oraz Wi-Fi.

# PROGRAM PARTNERSKI

GRUPY WYDAWNICZEJ HELION

1. ZAREJESTRUJ SIĘ 2. PREZENTUJ KSIĄŻKI **3. ZBIERAJ PROWIZJE** 

Zmień swoją stronę WWW w działający bankomat!

#### Dowiedz się więcej i dołącz już dzisiaj! http://program-partnerski.helion.pl

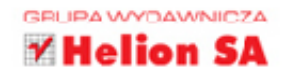

### Twórz własne projekty z Arduino!

Platforma Arduino — mała płytka o ogromnym potencjale — otworzyła świat elektroniki przed szerokim gronem pasjonatów, którym pozwoliła wreszcie zrealizować wymarzone projekty. Błyskawicznie zdobyła ogromną popularność, na co szybko zareagował rynek - pojawiło się mnóstwo dodatkowych akcesoriów, instrukcji i książek. Wśród tych ostatnich na szczególną uwagę zasługują publikacje Simona Monka.

Elektroniczne projekty jego autorstwa mają liczną grupę fanów. W Twoje ręce oddajemy kolejną książkę poświęconą Arduino. Sięgnij po nią i poznaj tajemnice pracy z tą płytką! W trakcie lektury poznasz krótką historię platformy, a następnie zobaczysz, jak obsługiwać przerwania sprzętowe, współpracować z urządzeniami 1-Wire oraz obsługiwać interfejs USB. Ponadto przyśpieszysz działanie swojej płytki, zoptymalizujesz pobór prądu oraz zmniejszysz zużycie pamięci RAM. Na koniec nauczysz się obsługiwać sieć oraz tworzyć własne biblioteki. To doskonała propozycja dla wszystkich fanów Arduino chcących jeszcze lepiej poznać tę platformę!

#### Dzieki tej książce:

- · poznasz historię platformy Arduino
- zoptymalizujesz zużycie prądu i pamięci
- wykorzystasz magistralę I2C
- · nawiążesz komunikację z urządzeniami 1-Wire
- w pełni wykorzystasz potencjał Arduino

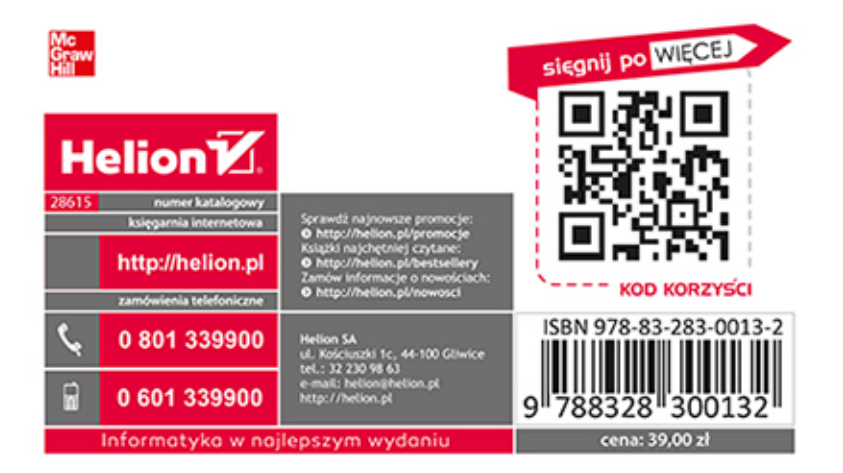